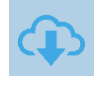

# **CERTIFICATION PIX - L'ESPACE SURVEILLANT**

#### **CRÉER UN COMPTE PIX** 1 Pour accéder à l'espace surveillant de Pix Certif, il est nécessaire pix d'avoir un compte PIX. Inscrivez-vous ou connectez-vous à votre compte Créer un compte sur pix.fr Tous les champs sont obligatoires Prénon **EXPIREDUCE**<br>PANCAGE **DIX** France > Entrer un code (2) Connexion Inscription Nom Accueil Les tests Pix v La certification v Enseign nent v Médiation numérique v Pix emploi Centre d'aide Pix Pro Adresse e-mail (ex: nom@ex **Cultivez vos** Mot de pas<br>(8 caractère<br>chiffre) compétences ø, numériques J'accepte les conditions<br>confidentialité de Pix d'utilisation et la poli Pix est le service public en ligne pour évaluer, développer et certifier ses compétences numériques **Internal C** Voir la vidéo SE CONNECTER À L'ESPACE SURVEILLANT nivers 2 **Kit Surveillant**

- Se connecter sur http://certif.pix.fr avec le compte Pix.
- Saisir le numéro de session et le mot de passe surveillant communiqués par l'organisateur et présents sur le document « kit surveillant ».
- Cocher les élèves présents dans la salle.

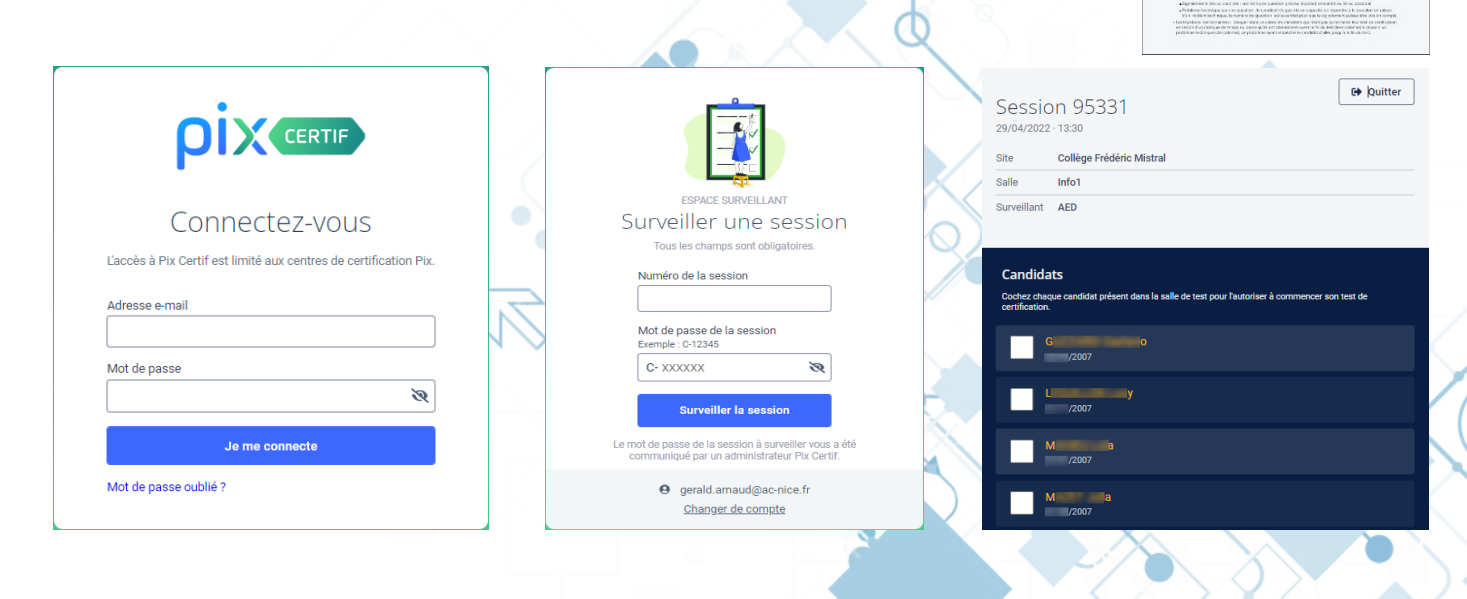

N. B. : - Il est inutile que le compte surveillant soit membre de Pix Orga ou Pix Certif. - L'espace surveillant est accessible sur ordinateur, tablette ou smartphone.

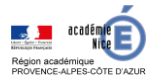

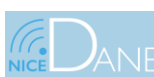

PROCEDURE

 $\ddot{\text{o}}$  mass a series

 $\dot{m}$  $\delta\mathbf{E}$  $rac{1}{1}$ 

# **CERTIFICATION PIX - L'ESPACE SURVEILLANT**

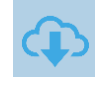

### **CÔTÉ ÉLÈVE** 3

- L'élève se connecte à pix.
- Saisie le numéro de session communiqué par le surveillant et confirme son identité.
- Saisie le code d'accès.

Vous allez commencer votre test de certification

Un message d'erreur apparait si le surveillant n'a pas coché l'élève sur l'espace surveillant.

Code d'accès communiqué par le surveillant

XGDZ45

**Commencer mon test** 

e dans la salle de test. Vous ne pouvez d<br>ation. Merci de prévenir votre surveillant.

### **EN CAS D'INTERRUPTION DE LA SESSION** Δ.

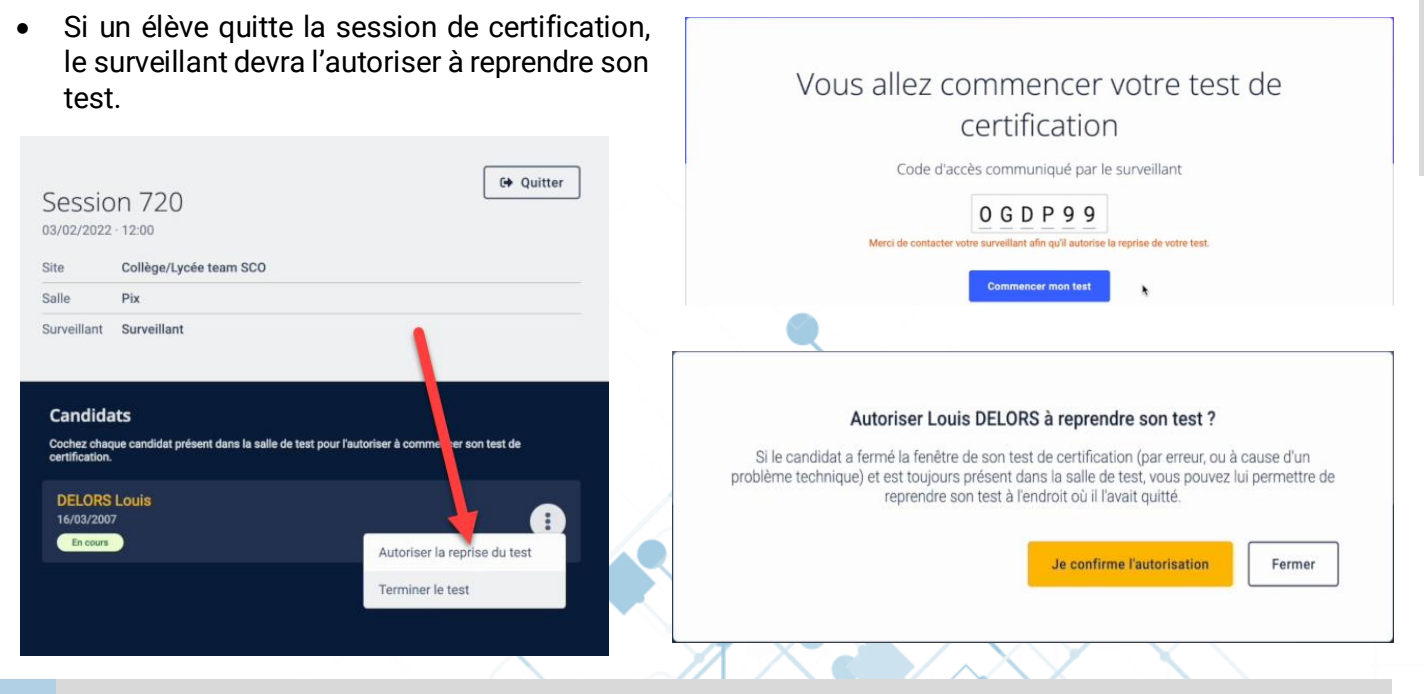

Votre surveillant n'a pas co

## **FIN DE LA SESSION**

- Le statut « Terminé » apparait sur l'espace surveillant pour les élèves ayant fini le test.
- Si un élève quitte la salle sans avoir terminé sa session de certification, le surveillant devra cliquer sur « Terminer le test ».

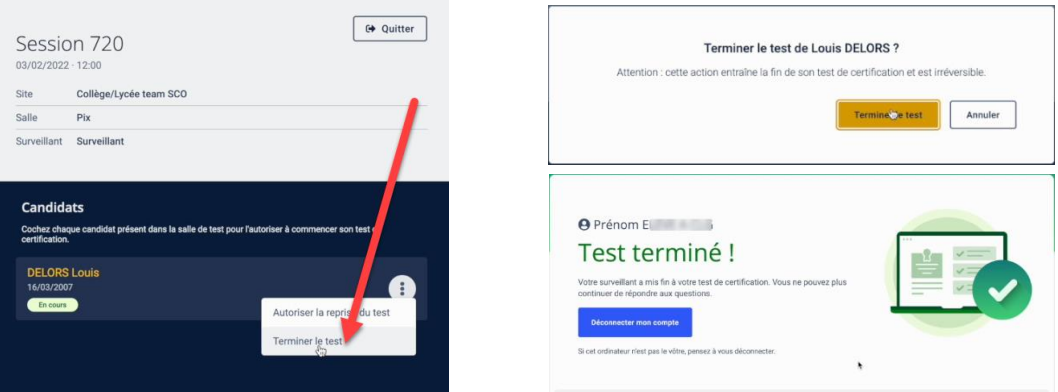

La session marquée comme terminée empêche toute reprise du test.

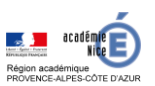

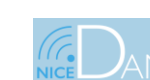

19 septembre 2022

**PIX**